### netwrix

# Netwrix Data Classification for Dropbox Quick-Start Guide

Version: 5.6.1 8/12/2021

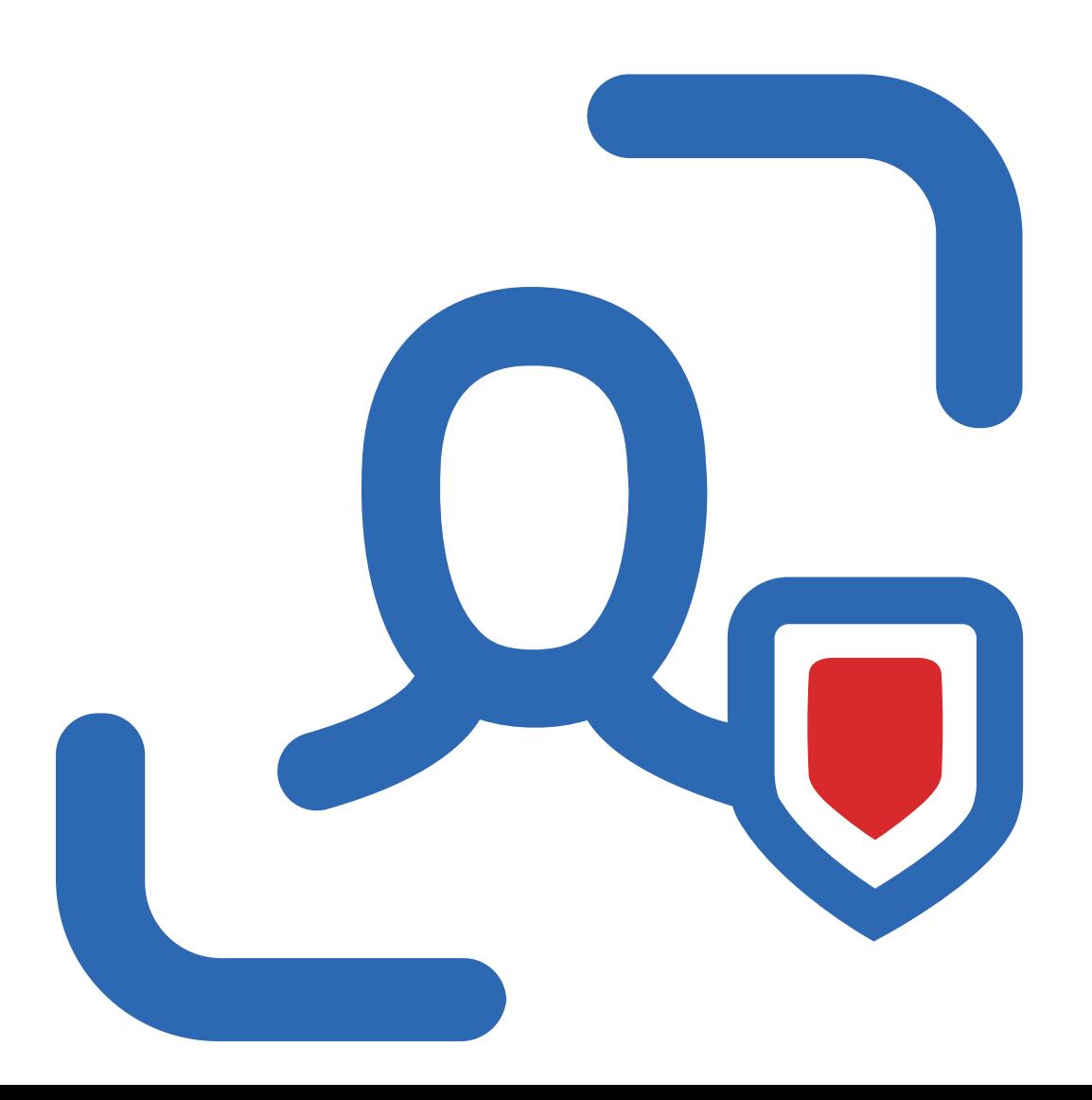

## **Table of Contents**

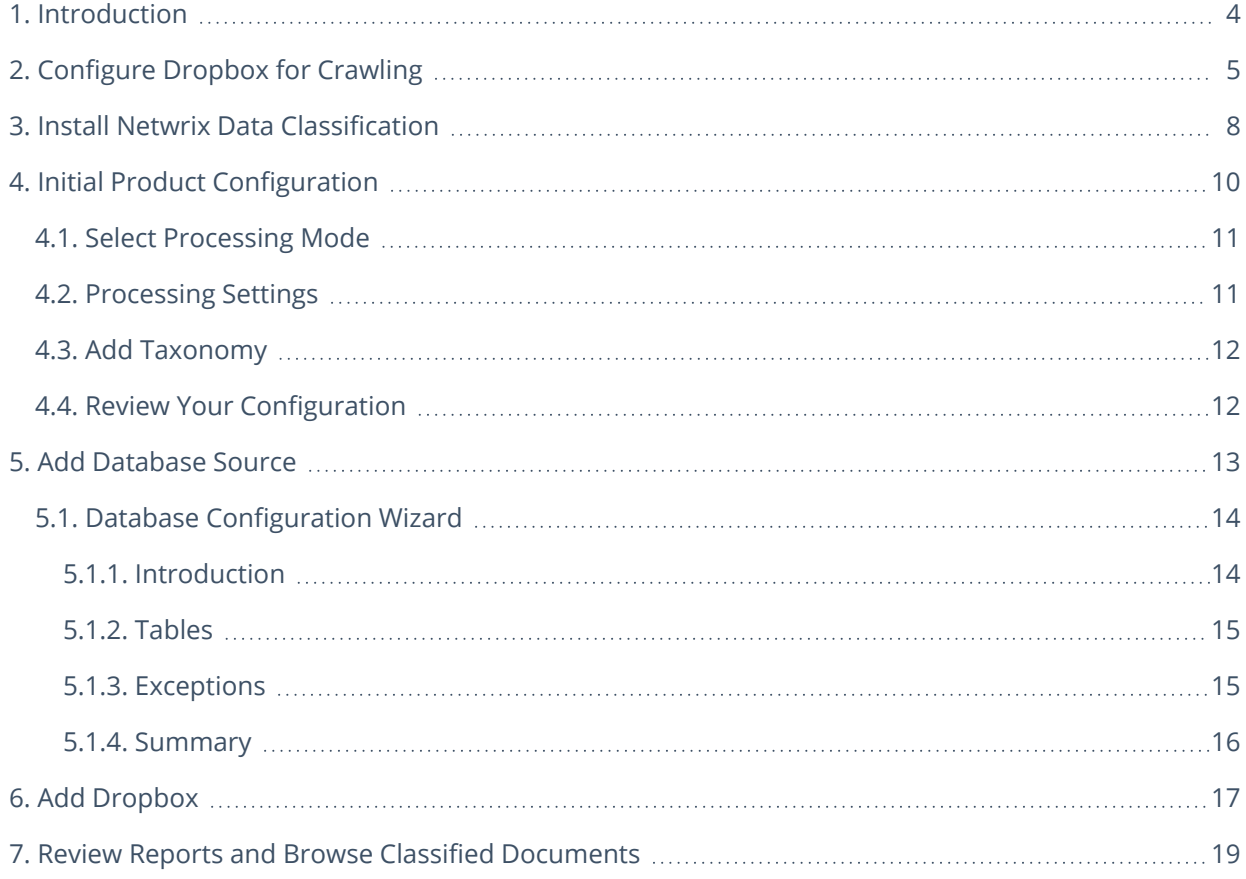

#### **Legal Notice**

The information in this publication is furnished for information use only, and does not constitute a commitment from Netwrix Corporation of any features or functions, as this publication may describe features or functionality not applicable to the product release or version you are using. Netwrix makes no representations or warranties about the Software beyond what is provided in the License Agreement. Netwrix Corporation assumes no responsibility or liability for the accuracy of the information presented, which is subject to change without notice. If you believe there is an error in this publication, please report it to us in writing.

Netwrix is a registered trademark of Netwrix Corporation. The Netwrix logo and all other Netwrix product or service names and slogans are registered trademarks or trademarks of Netwrix Corporation. Microsoft, Active Directory, Exchange, Exchange Online, Office 365, SharePoint, SQL Server, Windows, and Windows Server are either registered trademarks or trademarks of Microsoft Corporation in the United States and/or other countries. All other trademarks and registered trademarks are property of their respective owners.

#### **Disclaimers**

This document may contain information regarding the use and installation of non-Netwrix products. Please note that this information is provided as a courtesy to assist you. While Netwrix tries to ensure that this information accurately reflects the information provided by the supplier, please refer to the materials provided with any non-Netwrix product and contact the supplier for confirmation. Netwrix Corporation assumes no responsibility or liability for incorrect or incomplete information provided about non-Netwrix products.

© 2021 Netwrix Corporation.

All rights reserved.

## <span id="page-3-0"></span>**1. Introduction**

This guide is intended for the first-time users of Netwrix Data Classification for Dropbox. It can be used for evaluation purposes, therefore, it is recommended to read it sequentially, and follow the instructions in the order they are provided. After reading this guide you will be able to:

- Prepare your IT infrastructure for scanning
- Install and configure Netwrix Data Classification
- Add a source to start crawling Dropbox
- Review classification results
- Leverage reporting capabilities and export results for custom reports
- **NOTE:** This guide only covers the basic configuration and usage options for crawling Dropbox with Netwrix Data Classification. For advanced installation scenarios and configuration options, as well as for information on various reporting possibilities and other product features, refer to [Netwrix](https://helpcenter.netwrix.com/NDC/Home.html) Data [Classification](https://helpcenter.netwrix.com/NDC/Home.html) Online Help Center.

## <span id="page-4-0"></span>**2. Configure Dropbox for Crawling**

Netwrix Data Classification connects to and crawls a Dropbox source via a custom Dropbox app, created within Dropbox management console.

You will need to create a Dropbox App and authorize it. Do the following:

- 1. Create a new App see See To create a new app for more [information.](#page-4-1)
- 2. Generate Access token See To authorize your app for more [information.](#page-5-0)

#### <span id="page-4-1"></span>**To create <sup>a</sup> new app**

To create a new app, you should sign in to Dropbox cloud using a Dropbox Business account with administrative rights. Refer to Dropbox [documentation](https://developer.box.com/guides/authentication/#section-advanced-features) for more information on the accounts and rights.

- 1. Navigate to <https://www.dropbox.com/developers/apps/create>
- 2. On the **Choose an API** step, select **Scoped Access**.
- 3. On the **Choose the type of access you need** step, select **Full Dropbox** type.
- 4. Provide a name for your App. For example, *Netwrix Data Classification*.

**NOTE:** Remember to agree with Dropbox API Terms and Conditions.

2. Configure Dropbox for Crawling

#### 5. Click **Create app**.

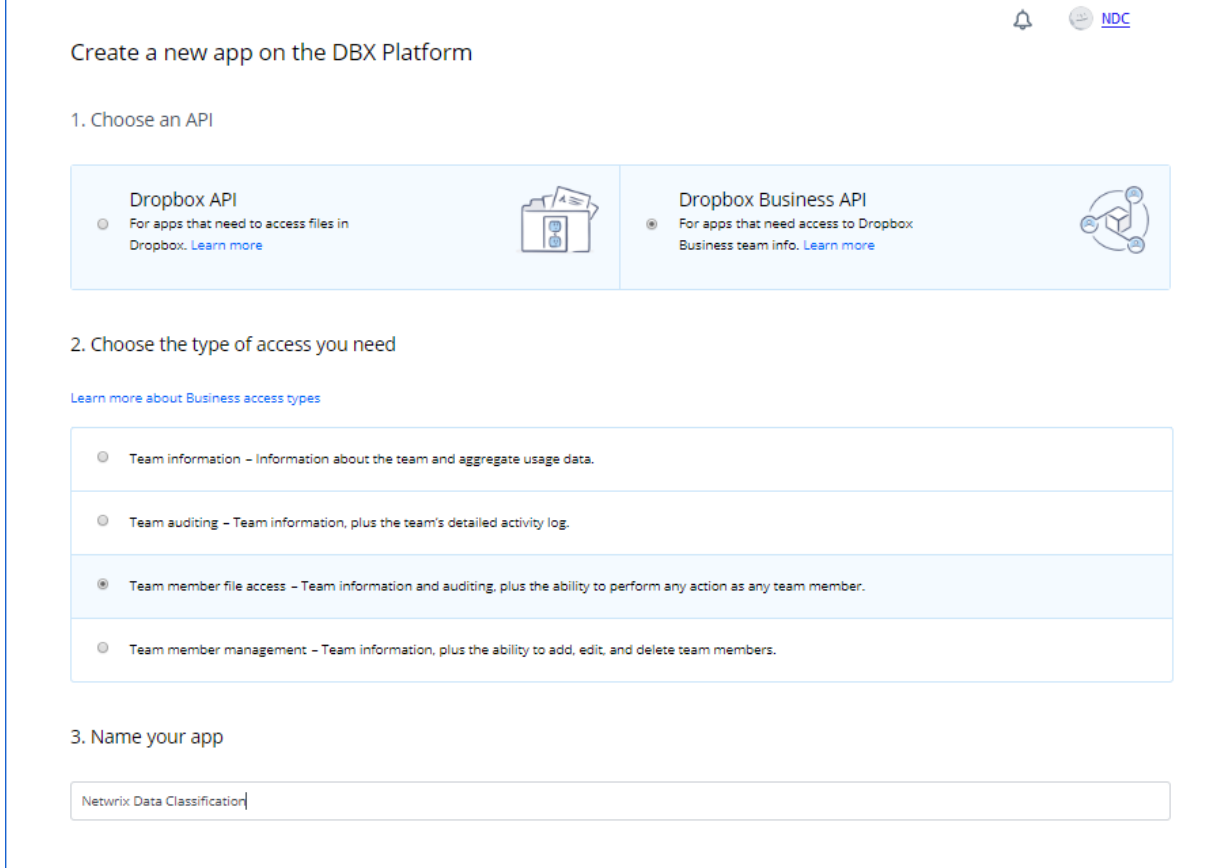

#### <span id="page-5-0"></span>**To authorize your app**

- 1. Once your App has been created, navigate to the **Permissions** tab.
- 2. Select the following permissions and click submit.
	- account\_info.read
	- files.metadata.write
	- files.metadata.read
	- files.content.write
	- files.content.read
	- sharing.read
	- team\_info.read
	- team\_data.member
	- team\_data.team\_space
- files.team\_metadata.write
- members.read
- 3. Navigate to the **Settings** tab then scroll down to **OAuth2** option and set the members.read **Access token expiration** to *'No expiration'* then click **Generate** under **Generated access token**.

**NOTE:** If you change the app's permissions you will need to regenerate this token.

4. Copy the token to a clipboard. You will need it later when adding a Dropbox source in Netwrix Data Classification administrative web console.

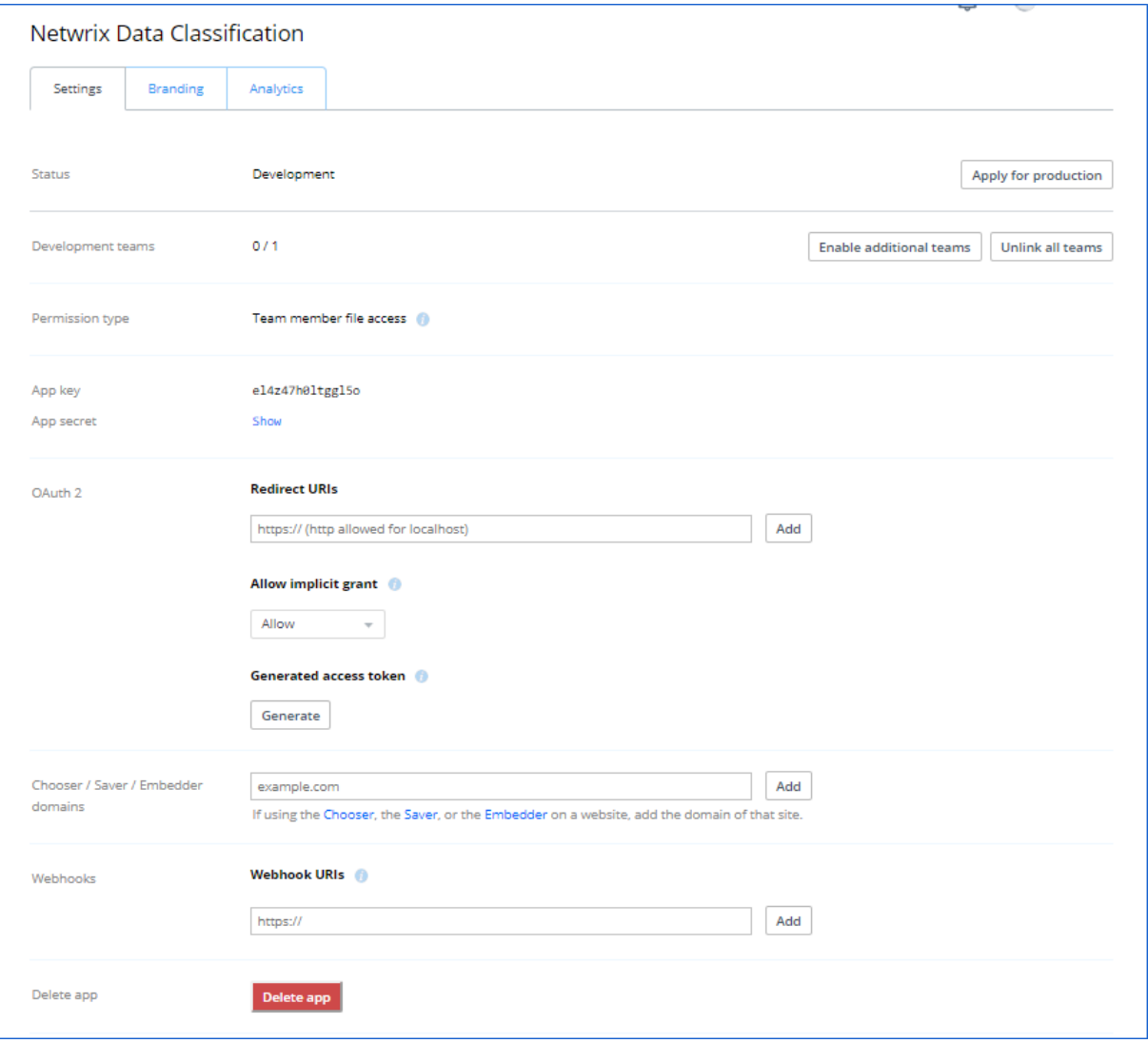

## <span id="page-7-0"></span>**3. Install Netwrix Data Classification**

- 1. Run **Netwrix\_Data\_Classification.exe**.
- 2. Review minimum system requirements and then read the License Agreement. Click **Next**.
- 3. Follow the instructions of the setup wizard. When prompted, accept the license agreement.
- 4. On the **Product Settings** step, specify path to install Netwrix Data Classification. For example, *C:\Program Files\NDC\.*
- 5. On the **Configuration** step, specify the directory where **Index files** reside. For example, *C:\Program Files\NDC\Index*.
- 6. On the **SQL Database** step, provide SQL Server database connection details.

Complete the following fields:

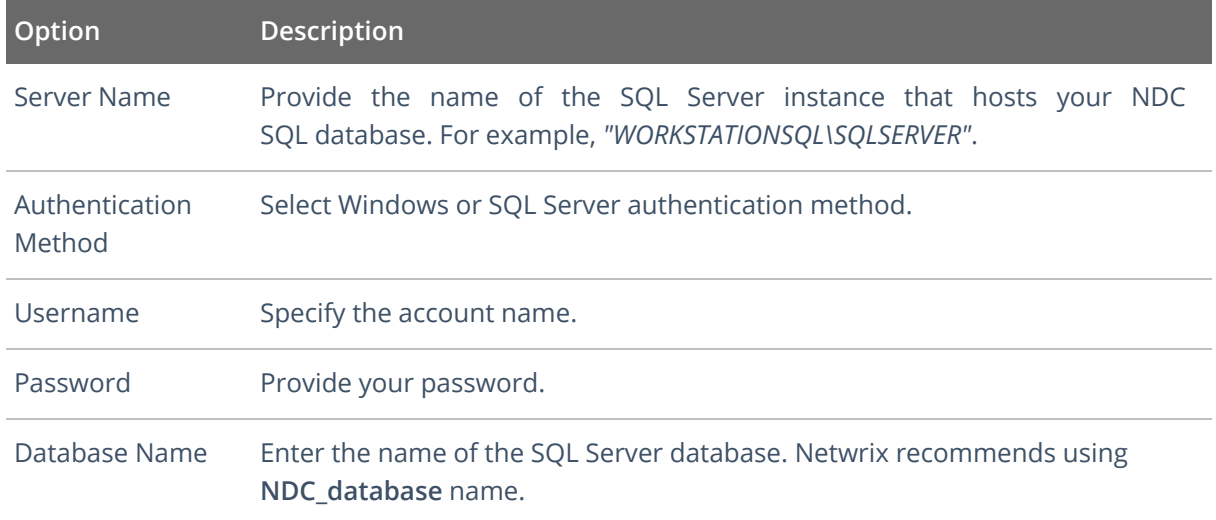

- 7. On the **Licensing** step, add license. You can add license as follows:
	- <sup>l</sup> Click the **Import** button and browse for your license file

*OR*

- <sup>l</sup> Open your license file with any text editor, e.g., **Notepad** and paste the license text to the **License** field.
- 8. On the **Administration Web Application** step, review default IIS configuration.
- 9. On the **Services** step, configure Netwrix Data Classification services:
- Select all services to be installed.
- **.** File System Path-Use default path or provide a custom one to store Netwrix Data Classification's Services files. For example, *C:\Program Files\NDC Services.*
- Provide user name and password for the product services service account.

**NOTE:** This account is granted the **Logon as a service** privilege automatically on the computer where NDC is going to be installed.

- Select additional service options, if necessary.
- 10. On the **Pre-Installation Tasks and Checks** step, review your configuration and select **Install**.
- 11. When the installation completes, open a web browser and navigate to the following URL: *http://localhost/conceptQS* where **localhost** is the name or IP address of the computer where Netwrix Data Classification is installed. For example, *http://workstationndc/conceptQS*.

## <span id="page-9-0"></span>**4. Initial Product Configuration**

The **Product Configuration Wizard** allows you quickly configure basic Netwrix Data Classification settings such as processing mode, taxonomies, etc.

In your web browser, navigate to the following URL: http://hostname/conceptQS where **hostname** is the name or IP address of the computer where Netwrix Data Classification is installed and perform initial configuration steps.

On the **Instance** step, provide the unique name for your Netwrix Data Classification instance. For example, *"Production"*.

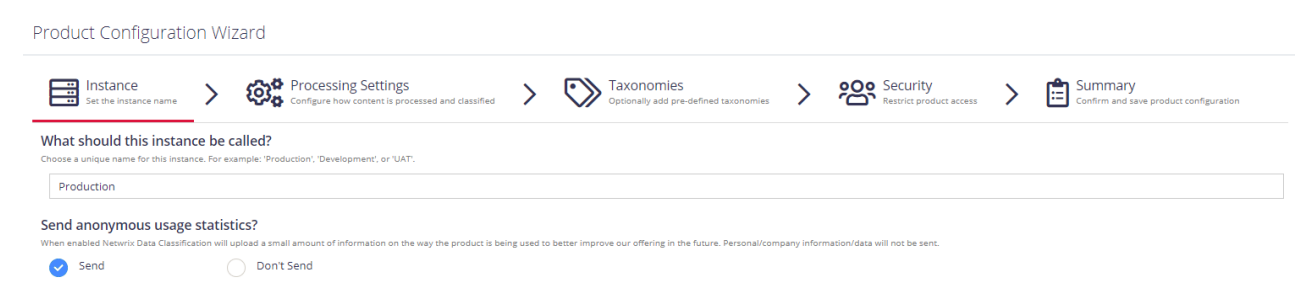

Click **Next** to proceed. See also:

- Select [Processing](#page-10-0) Mode
- [Processing](#page-10-1) Settings
- Add [Taxonomy](#page-11-0)
- [Security](../../../../../../Content/NDC/Deployment/Initial_Config_Users.htm)
- [Configure](../../../../../../Content/NDC/Deployment/Initial_Config_Health.htm) Health Alerting
- **Review Your [Configuration](#page-11-1)**

4. Initial Product Configuration

### <span id="page-10-0"></span>**4.1. Select Processing Mode**

At this step of the wizard, select processing (indexing) mode for your environment.

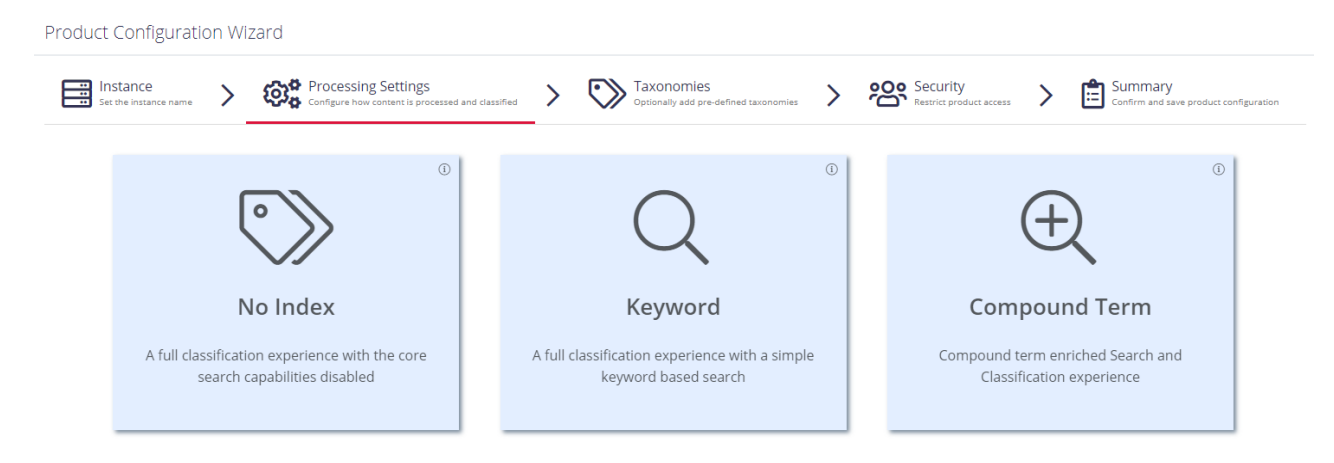

<span id="page-10-1"></span>For starter and evaluation purposes, select **Keyword** mode.

### **4.2. Processing Settings**

On the **Processing Settings** step, review options for data processing and classification. For test and evaluation purposes, Netwrix recommends use default values.

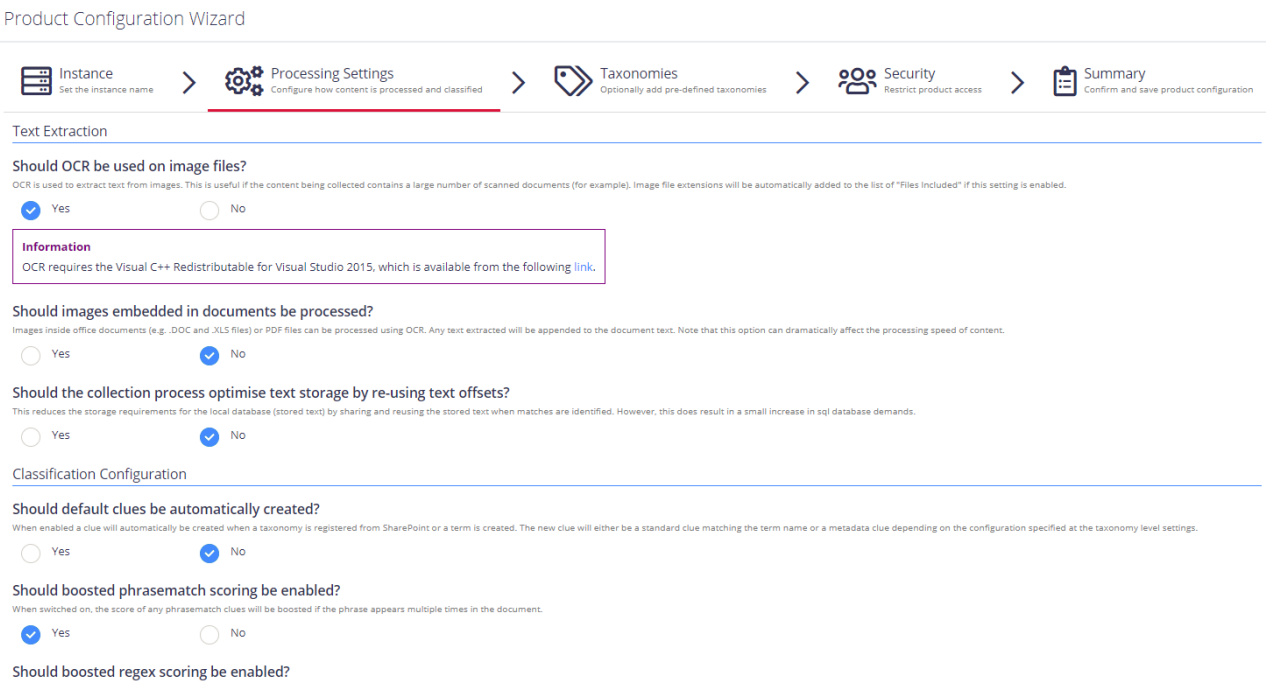

Proceed with adding taxonomies.

4. Initial Product Configuration

### <span id="page-11-0"></span>**4.3. Add Taxonomy**

On this step, you are prompted to load predefined taxonomies.

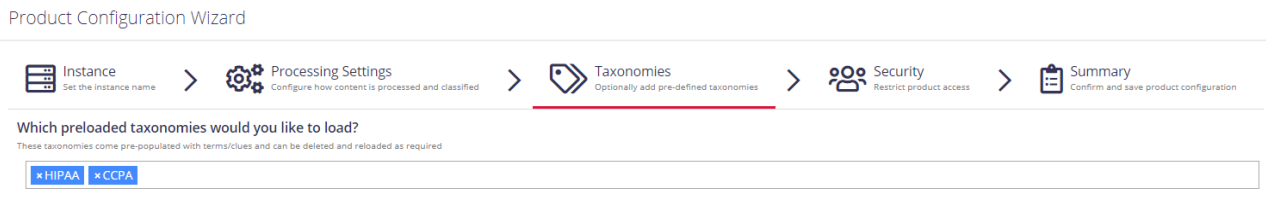

<span id="page-11-1"></span>Click the search bar and select one or several taxonomies you want to add. See Built-in [Taxonomies](https://helpcenter.netwrix.com/NDC/NDC/Taxonomies/Standalone_Taxonomies.html) [Overview](https://helpcenter.netwrix.com/NDC/NDC/Taxonomies/Standalone_Taxonomies.html) for the full list of built-in taxonomies supported by Netwrix Data Classification.

### **4.4. Review Your Configuration**

On this step, review your configuration. Once you complete the wizard, you can:

- Add a Source
- Add a Taxonomy
- Take the Product Tour
- Get Help

## <span id="page-12-0"></span>**5. Add Database Source**

The **Database** source configuration screen allows you to enable the crawling and classification of content stored in your Microsoft SQL Server, MySQL, and Oracle databases.

Content must either be configured / crawled using the configured service accounts (IIS Application Pool User, Windows Services) or by using specific connection details.

Once connected it is possible to create an intelligent content mapping, crawling certain fields as unstructured index text, and other fields as mapped metadata. For more information please see the Database [Configuration](#page-13-0) Wizard section.

If you wish to make other configuration changes before collection of the source occurs ensure you tick the checkbox "*Pause source on creation*".

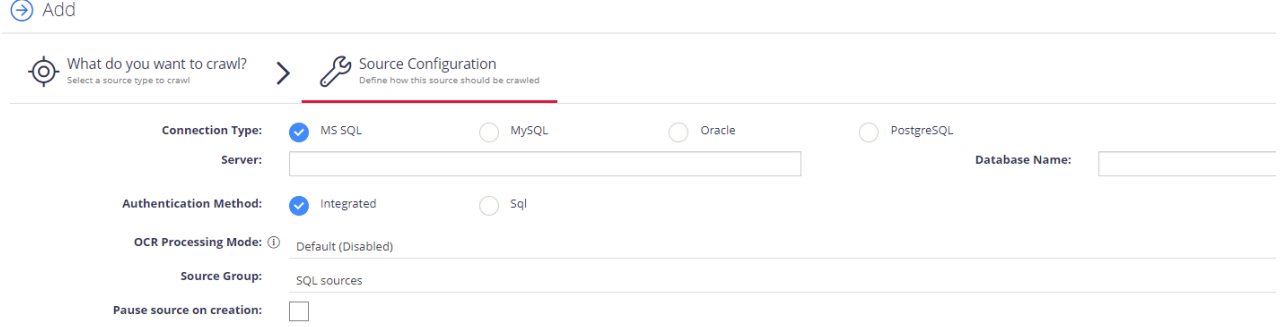

#### Complete the following fields:

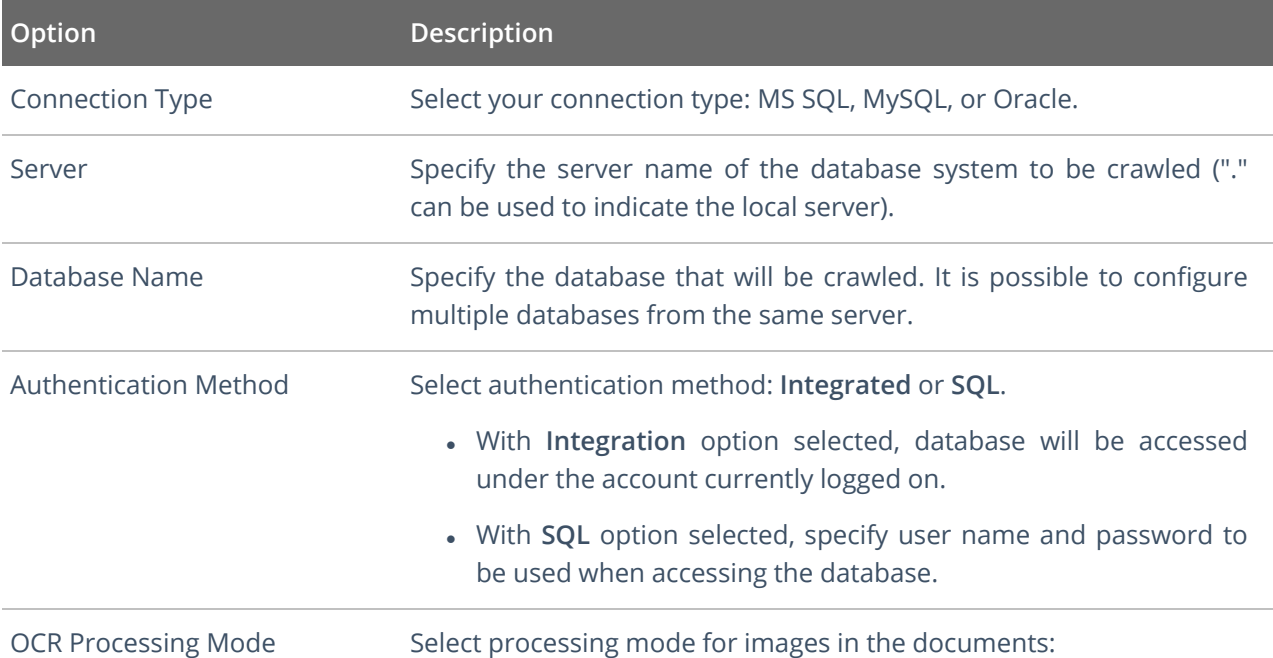

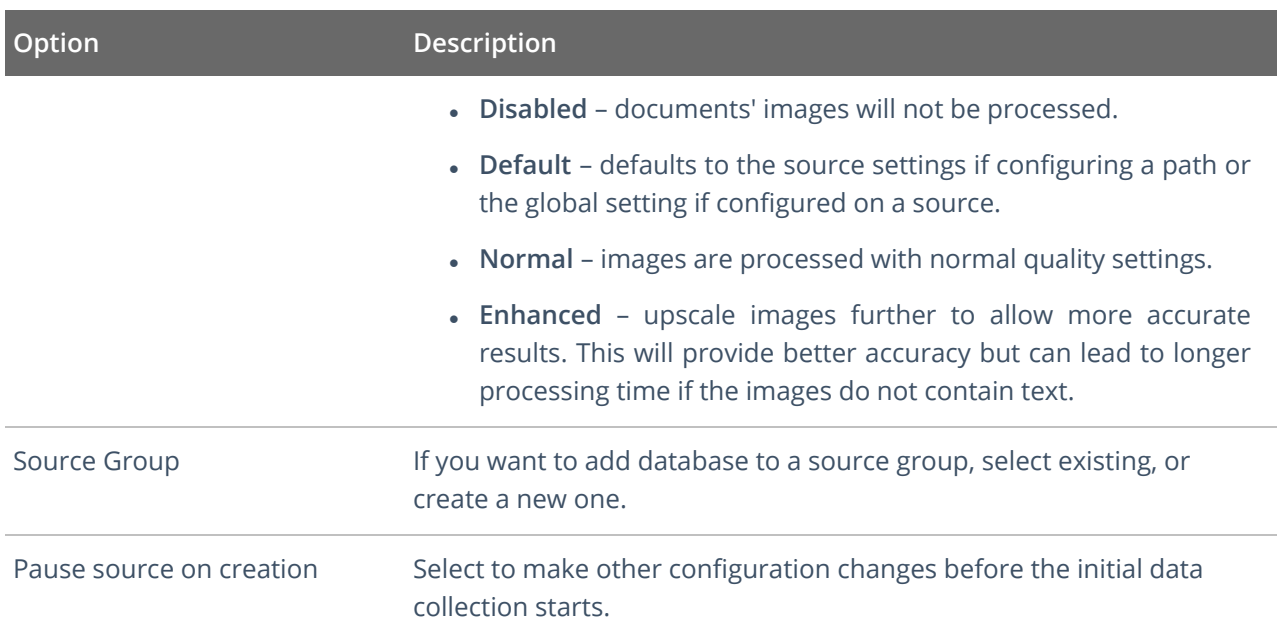

<span id="page-13-0"></span>After the source configuration is completed, you will be prompted to lauch SQL crawling configuration wizard. See Database [Configuration](#page-13-0) Wizard for more information.

### **5.1. Database Configuration Wizard**

For the database sources, you can enable security-based crawling, that is, finding sensitive data (which logically will either be stored in text or binary-based columns). It is possible to create an intelligent content mapping, crawling certain fields as unstructured index text, and other fields — as mapped metadata.

This section explains how to use the **Database Configuration Wizard** for configuring the crawling process. You can run this wizard when adding the data source, or you can later open the **Source** tab, select your database source and click **Launch Wizard**.

**IMPORTANT!** If you want to crawl a target database in your MS SQL replication model, you must backup your database before running the configuration wizard.

See next:

- [Introduction](#page-13-1)
- [Tables](#page-14-0)
- [Exceptions](#page-14-1)
- <span id="page-13-1"></span>• [Summary](#page-15-0)

#### **5.1.1. Introduction**

On this step, provide matching rules to search in the database for data that match exactly or are similar to a specific pattern. You can indicate both: exact or partial matches over the database strings.

### <span id="page-14-0"></span>**5.1.2. Tables**

On this step, review the grid of the tables in the database that are not currently enabled for crawling (if already enabled then don't show in this grid) and have at least one text/binary column. Configure your crawling scope considering the following:

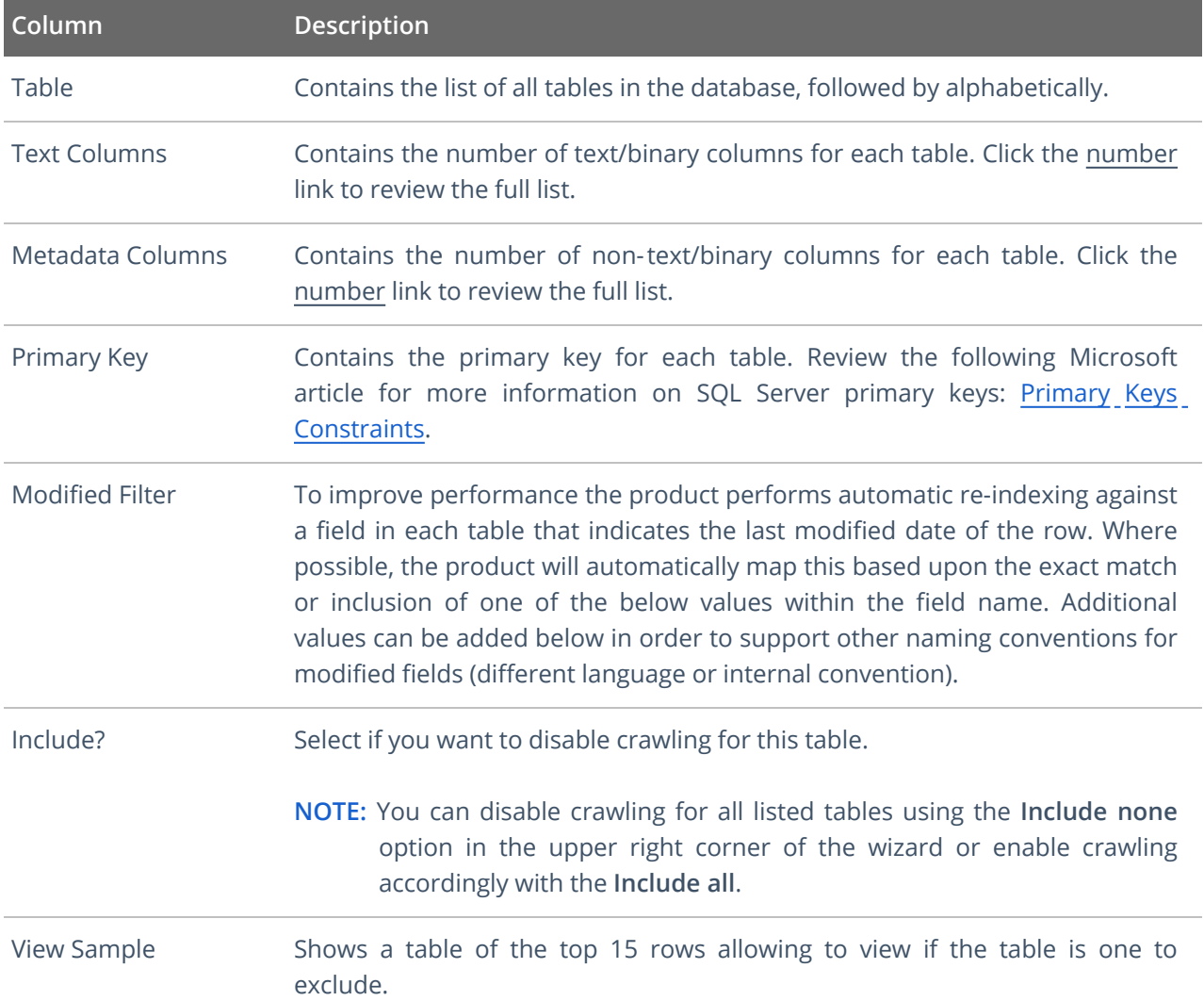

### <span id="page-14-1"></span>**5.1.3. Exceptions**

On this step, review tables with missing primary keys and/or missing modified filters.

- <sup>l</sup> **Missing primary keys** only shows if users have tables that are missing primary keys where the user can select the primary key from a dropdown of all the columns. This step does not show if there are no missing primary keys.
- <sup>l</sup> **Missing modified filters** only shows if there are tables missing modified filters. Here tables are shown that are missing a modified and that have a datetime (or equivalent) typed column to select. If there are none this stage is skipped.

### <span id="page-15-0"></span>**5.1.4. Summary**

At this step, review your database configuration.

- **.** Overview review a high-level overview of the number of configured tables and excluded tables with their details.
- <sup>l</sup> **Configured Tables** double-check the configuration of tables to be crawled.
- <sup>l</sup> **Excluded Tables** review the full list of the tables to be excluded from classification scope with exclusion reason.

When the database configuration has been completed you will be redirected to the **Advanced Source Configuration**, this allows you to define how the database will be crawled. It is possible to crawl either specific tables, or crawl custom queries (defined select statements, which may use JOIN statements across multiple tables). See Database for more [information.](../../../../../../Content/NDC/Sources/Manage_Database.htm)

## <span id="page-16-0"></span>**6. Add Dropbox**

The **Dropbox** source configuration screen allows you to enable the crawling and classification of content stored in Dropbox cloud storage.

**IMPORTANT!** Make sure you created App for Dropbox crawling before start adding the source. See the Installation and [Configuration](https://www.netwrix.com/download/documents/Netwrix_Data_Classification_Installation_Guide.pdf) Guide for more information.

 $\Theta$  Add

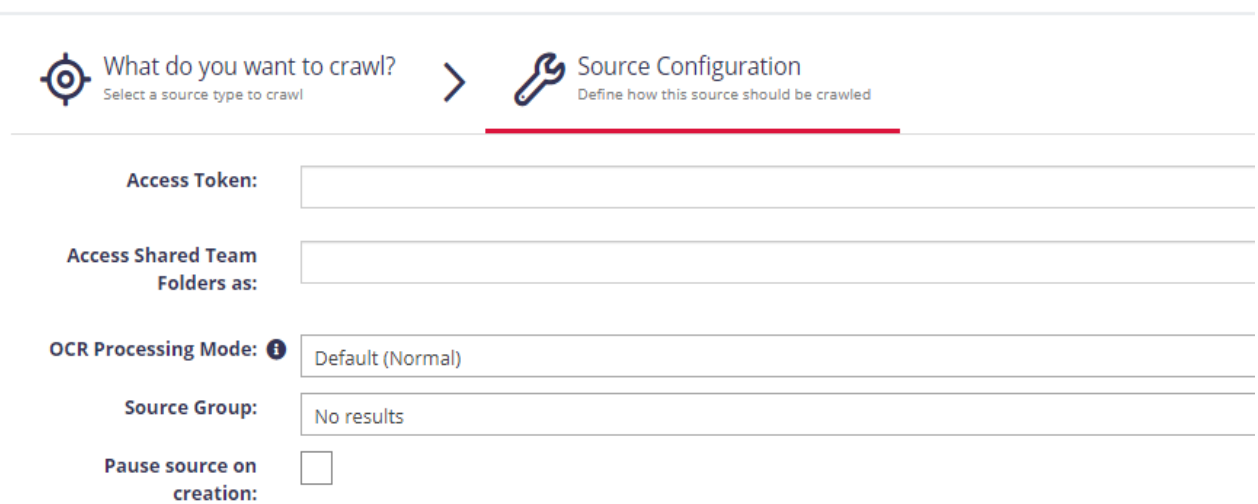

Complete the following fields:

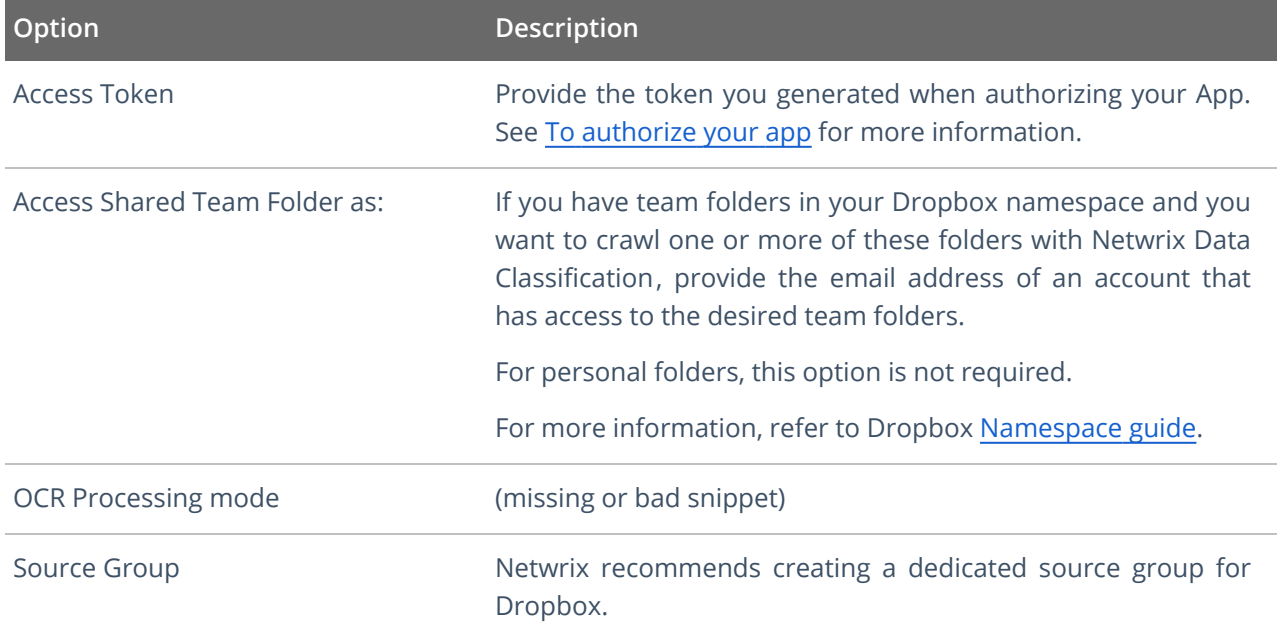

6. Add Dropbox

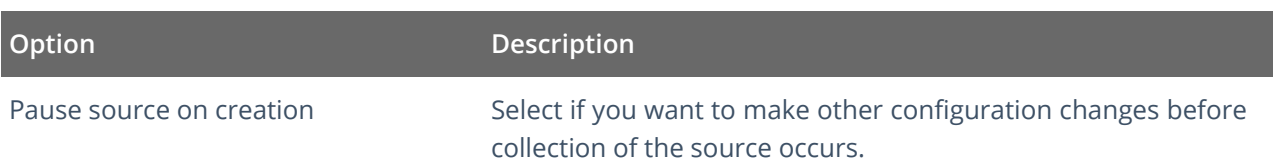

 $\sqrt{2}$ 

## <span id="page-18-0"></span>**7. Review Reports and Browse Classified Documents**

Once your documents are classified, you can identify sensitive information and reduce its exposure. Netwrix recommends starting with the **Document Tagging** report to see automatic and manual classifications of the documents within the reporting set. Further, you can browse your documents to see a list of documents achieving the minimum score set for classification in the term. Review the following for additional information:

- To browse [classification](#page-18-1) results
- To review the [Document](#page-19-0) Tagging report

#### <span id="page-18-1"></span>**To browse classification results**

- 1. In administrative web console, navigate to **Taxonomies** → **Term Management**.
- 2. Select **Taxonomy** in the dropdown on the left and then expand specific term you are interested in.
- 3. Switch to **Browse** tab:

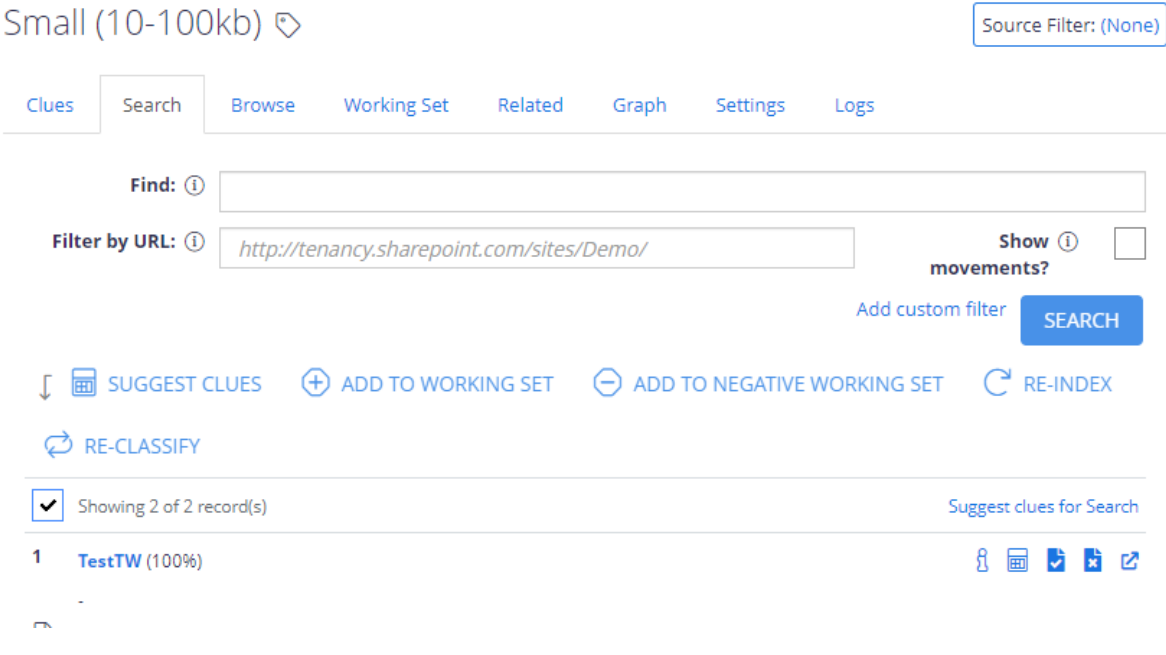

4. Click **Filter** to start browsing your documents.

#### <span id="page-19-0"></span>**To review the Document Tagging report**

- 1. In administrative web console, navigate to **Reports** and expand the **Document Reports** set.
- 2. Select the **Document Tagging** report and click **Show filters** to narrow report scope.

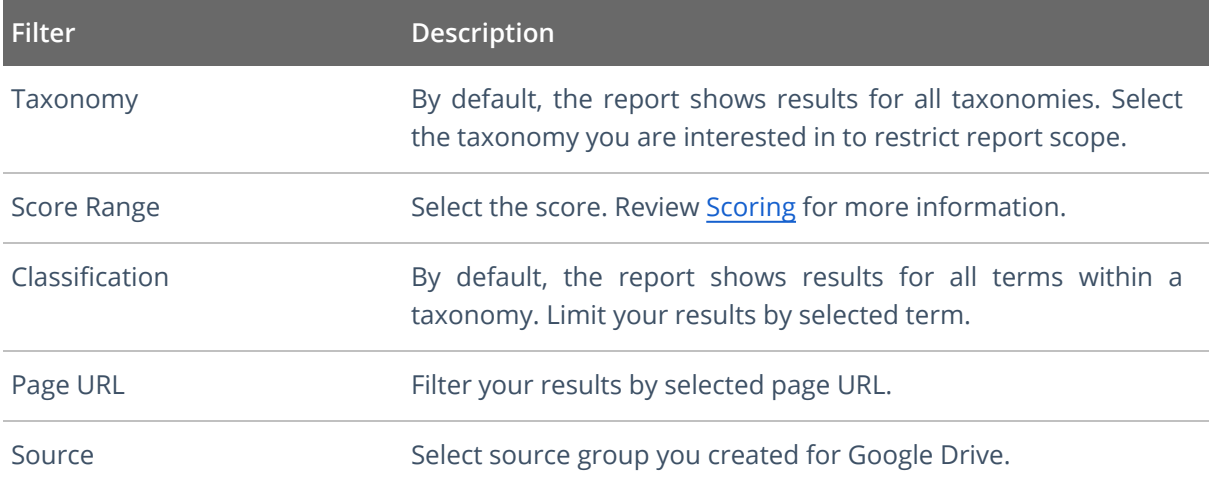

- 3. Click **Generate** and review results.
- 4. You can also export displayed page to .csv and .xlsx table or download the whole results.
	- **TIP:** Upon export, you will be prompted to include any associated document metadata to the report. It can be useful if you want to generate custom security reports. Specify metadata fields and click **Export** to download report.